# Présentation rapide du portable

Pour plus d'informations sur les produits et services HP, reportez-vous au site Web de HP à l'adresse http://www.hp.com.

© Copyright 2010 Hewlett-Packard Development Company, L.P.

Windows et Windows Vista sont des marques déposées de Microsoft Corporation aux États-Unis.

Les informations contenues dans ce document peuvent être modifiées sans préavis. Les garanties relatives aux produits et aux services HP sont décrites dans les textes de garantie limitée expresse qui les accompagnent. Aucun élément du présent document ne peut être interprété comme constituant une garantie supplémentaire. HP ne saurait être tenu pour responsable des erreurs ou omissions de nature technique ou rédactionnelle qui pourraient subsister dans le présent document.

Référence : 597893-051

## Manuels de l'utilisateur

HP s'efforce de réduire l'impact de nos produits sur l'environnement. Dans ce contexte, les manuels de l'utilisateur et les centres d'apprentissage sont fournis sur le disque dur de l'ordinateur, dans le menu Aide et support. Vous trouverez sur le Web une assistance supplémentaire et des mises à jour aux manuels de l'utilisateur.

#### Utilisateurs de Windows

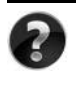

Vous recherchez d'autres manuels de l'utilisateur ? Ils se trouvent dans l'ordinateur. Cliquez sur : **Démarrer > Aide et support > Manuels de l'utilisateur**

#### Utilisateurs de Linux

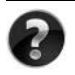

Vous recherchez d'autres manuels de l'utilisateur ? Vous les trouverez sur le disque *User Guides* (Manuels de l'utilisateur) fourni avec l'ordinateur.

## Services d'abonnement pour ordinateur portable professionnel

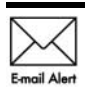

Gardez ce produit à jour grâce aux tous derniers pilotes, correctifs et notifications. Inscrivez-vous maintenant à l'adresse www.hp.com/go/alerts afin Email Alert de recevoir des alertes par courrier électronique.

## Contrat de licence utilisateur final (CLUF)

EN INSTALLANT, EN COPIANT, EN TÉLÉCHARGEANT OU EN UTILISANT DE QUELQUE MANIÈRE QUE CE SOIT LES PRODUITS LOGICIELS PRÉINSTALLÉS SUR CET ORDINATEUR, VOUS ACCEPTEZ D'ÊTRE LIÉ PAR LES TERMES DU CLUF DE HP. SI VOUS N'ACCEPTEZ PAS LES TERMES DE CETTE LICENCE, L'UNIQUE RECOURS CONSISTE À RENVOYER LE PRODUIT INUTILISÉ DANS SON INTÉGRALITÉ (MATÉRIEL ET LOGICIELS) POUR OBTENIR UN REMBOURSEMENT, CONFORMÉMENT AUX RÈGLES DE REMBOURSEMENT, AU LIEU DE VOTRE ACHAT DANS LES 14 JOURS QUI SUIVENT. Pour plus d'informations ou pour demander un remboursement complet de l'ordinateur, contactez votre point de vente local (le vendeur).

# Contact de l'assistance technique

Si les informations fournies dans le manuel de l'utilisateur ou le centre d'apprentissage ne répondent pas à vos questions, vous pouvez contacter l'assistance technique HP à l'adresse suivante :

www.hp.com/go/contactHP

Cette adresse vous permet d'effectuer les opérations suivantes :

Discuter en ligne avec un technicien HP.

✎ Lorsque la session de discussion n'est pas disponible dans une langue particulière, elle est possible en anglais.

- Envoyer un courrier électronique à l'assistance technique HP.
- Rechercher les numéros de téléphone internationaux de l'assistance technique HP.
- Localiser un centre de service HP.

## Informations de l'étiquette de numéro de série

L'étiquette du numéro de série, située sous l'ordinateur, fournit des informations importantes nécessaires lors de la prise de contact avec l'assistance technique.

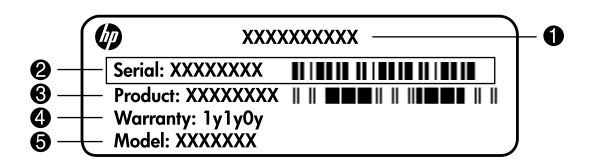

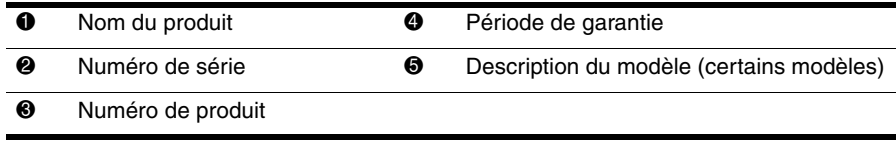

## Informations de garantie

Vous pouvez trouver la garantie limitée HP fournie expressément et applicable à votre produit dans le menu de démarrage de votre PC et/ou sur le CD/DVD fourni dans la boîte de celui-ci. Certains pays ou certaines régions peuvent fournir une garantie limitée HP imprimée dans la boîte. Dans les pays ou régions où la garantie n'est pas fournie au format imprimé, vous pouvez demander une copie imprimée à l'adresse www.hp.com/go/orderdocuments ou écrire à :

Amérique du Nord :

Hewlett Packard, MS POD, 11311 Chinden Blvd, Boise, ID 83714, USA Europe, Moyen-Orient, Afrique :

Hewlett-Packard, POD, Via G. Di Vittorio, 9, 20063, Cernusco s/Naviglio (MI), Italie Asie, Pacifique :

Hewlett-Packard, POD, P.O. Box 200, Alexandra Post Office, Singapore 911507

Incluez le numéro de série de votre produit, sa période de garantie (figurant sur l'étiquette de numéro de série), votre nom et votre adresse postale.

# Table des matières

Informations d'aide et de support . . . . . . . . . . . . . . . . . . . . . . . . . . . . . . . . . . . . . . . . . . . . 1

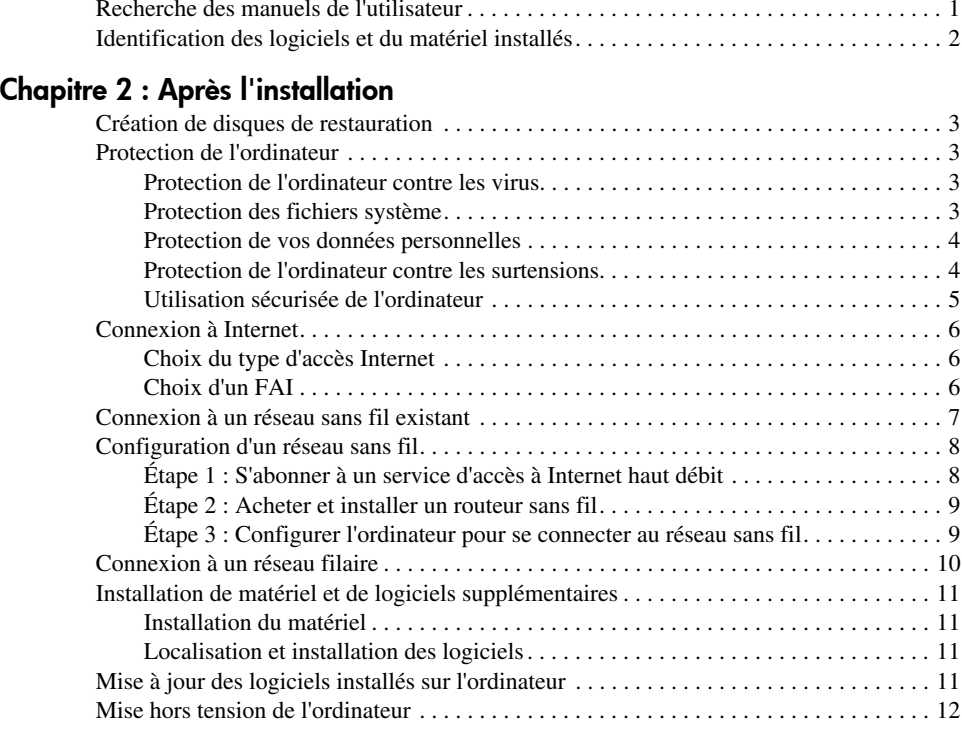

### Chapitre 3 : Résolution des problèmes

Chapitre 1 : Recherche d'informations

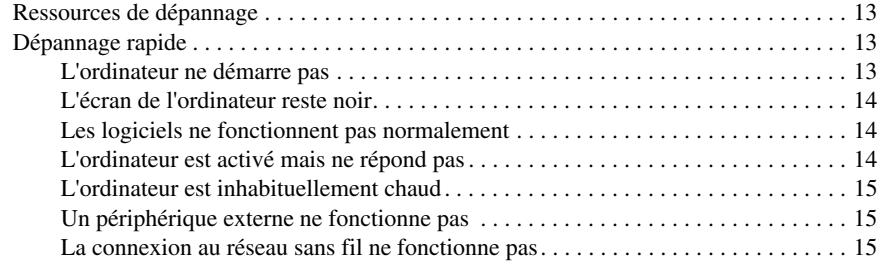

#### Annexe A : Sauvegarde et restauration

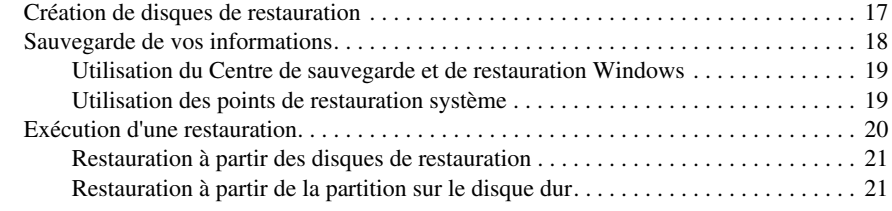

#### Annexe B : Caractéristiques

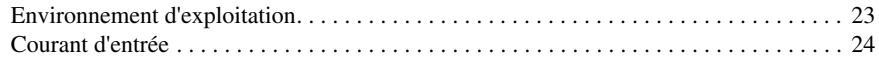

### Annexe C : Entretien de routine

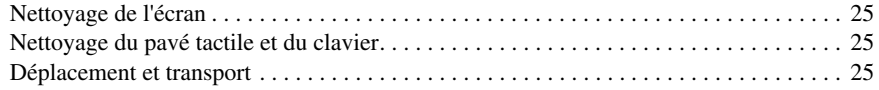

## Index

# Chapitre 1 : Recherche d'informations

## Informations d'aide et de support

✎ Le Centre d'aide et de support est préinstallé sur l'ordinateur. Pour y accéder, aucune connexion Internet n'est nécessaire.

Il vous suffit de sélectionner **Démarrer** et de cliquer sur **Aide et support**. Outre des informations sur le système d'exploitation Windows®, cet outil traite des sujets suivants :

- Informations sur l'ordinateur, comme le modèle et le numéro de série, les logiciels installés, les éléments matériels et les spécifications
- Protection de votre ordinateur
- Utilisation optimale de la batterie
- Configuration d'un réseau sans fil

# Recherche des manuels de l'utilisateur

Les manuels de l'utilisateur et les avis sur les réglementations et la sécurité sont disponibles depuis le Centre d'aide et de support de votre ordinateur.

» Pour accéder aux manuels depuis le Centre d'aide et de support, cliquez sur **Démarrer**, **Aide et support**, puis sélectionnez **Manuels de l'utilisateur**.

✎ Les manuels de l'utilisateur de certains modèles sont également fournis sur un disque appelé *User Guides* (Manuels de l'utilisateur).

# Identification des logiciels et du matériel installés

Pour afficher la liste des logiciels installés sur l'ordinateur, procédez comme suit :

» Cliquez sur **Démarrer**, puis sélectionnez **Tous les programmes**.

✎ Double-cliquez sur le nom du programme à ouvrir.

✎ Pour plus de détails sur l'utilisation des logiciels inclus avec l'ordinateur, reportez-vous aux instructions des éditeurs de logiciels, qui sont généralement fournies avec les logiciels, sur disque ou sur le site Web de l'éditeur.

Pour afficher la liste du matériel installé sur l'ordinateur, effectuez les opérations suivantes :

- 1. Cliquez sur **Démarrer**, **Ordinateur**, puis sélectionnez **Propriétés système**.
- 2. Dans le volet gauche, cliquez sur **Gestionnaire de périphériques**.

Vous pouvez également ajouter un matériel ou modifier la configuration des périphériques à l'aide du Gestionnaire de périphériques.

✎ Windows® inclut la fonction Contrôle du compte utilisateur, destinée à améliorer la sécurité de l'ordinateur. Votre autorisation ou votre mot de passe vous seront peut-être demandés pour des tâches telles que l'installation d'applications, l'exécution d'utilitaires ou la modification de paramètres Windows. Pour plus d'informations, reportez-vous au Centre d'aide et de support.

# Chapitre 2 : Après l'installation

## Création de disques de restauration

Après avoir configuré votre ordinateur pour la première fois, veillez à créer un jeu de disques de restauration de l'image d'usine complète. Les disques de restauration permettent de démarrer (amorcer) l'ordinateur et de restaurer le système d'exploitation et les applications logicielles sur les paramètres usine en cas de panne ou d'instabilité du système.

Pour des informations sur la création d'un jeu de disques de restauration, reportez-vous à l'annexe A « Sauvegarde et restauration ».

## Protection de l'ordinateur

Cette section fournit des informations sur la protection de votre ordinateur contre les virus, les failles de sécurité, les surtensions et les pannes système.

### Protection de l'ordinateur contre les virus

Lorsque vous utilisez l'ordinateur pour accéder à une messagerie électronique ou à Internet, vous l'exposez à des virus informatiques qui peuvent rendre inutilisables le système d'exploitation, les applications ou les utilitaires, ou les empêcher de fonctionner normalement.

Les antivirus peuvent détecter la plupart des virus et les détruire. Dans la majorité des cas, ils peuvent réparer les dégâts occasionnés. Pour que les logiciels antivirus puissent fournir une protection contre les nouveaux virus détectés, ils doivent être tenus à jour.

Le logiciel Norton Internet Security est préinstallé sur l'ordinateur :

- Cette version du logiciel comprend 60 jours de mises à jour gratuites. Il est fortement recommandé de protéger l'ordinateur contre les nouveaux virus au-delà de ces 60 jours en achetant le service étendu de mise à jour.
- Pour accéder au logiciel Norton Internet Security ou obtenir plus d'informations sur le logiciel, sélectionnez **Démarrer**, **Tous les programmes**, **Norton Internet Security**.

### Protection des fichiers système

Le système d'exploitation et le logiciel de sauvegarde et de restauration fournissent plusieurs méthodes pour sauvegarder le système et restaurer une fonctionnalité optimale de celui-ci. Reportez-vous à l'Annexe A, « Sauvegarde et récupération » pour obtenir des informations complémentaires.

### Protection de vos données personnelles

Lorsque vous utilisez votre ordinateur pour recevoir et envoyer des messages, accéder à un réseau ou à Internet, des personnes non autorisées peuvent obtenir des informations vous concernant ou concernant l'ordinateur.

Pour exploiter au maximum les fonctionnalités de protection des données personnelles, respectez les consignes suivantes :

- Maintenez le système d'exploitation et les logiciels à jour. De nombreuses mises à jour de logiciels intègrent des améliorations de la sécurité.
- Utilisez un pare-feu. Les pare-feu surveillent le trafic entrant et bloquent les messages qui ne répondent pas à des critères de sécurité spécifiques. Certains pare-feu surveillent également le trafic sortant.

#### Protection de l'ordinateur contre les surtensions

Pour protéger l'ordinateur contre les surtensions pouvant être provoquées par une alimentation irrégulière ou un orage, respectez les consignes suivantes :

- Branchez le cordon d'alimentation de l'ordinateur à un dispositif de protection contre les surtensions optionnel de haute qualité. Ces dispositifs sont disponibles auprès de la plupart des revendeurs de matériel informatique ou électronique.
- Lors d'un orage, faites fonctionner l'ordinateur sur la batterie ou mettez-le hors tension et débranchez le cordon d'alimentation.
- Si cela est possible dans l'endroit où vous vous trouvez, protégez le câble modem qui relie le modem à la ligne téléphonique contre les surtensions. Les parasurtenseurs pour ligne téléphonique sont disponibles auprès des fournisseurs de matériel électronique ou informatique de nombreux pays.

#### Utilisation sécurisée de l'ordinateur

ÅAVERTISSEMENT : Pour réduire les risques de chocs électriques ou de dommages à votre équipement, respectez les consignes suivantes :

- Branchez le cordon d'alimentation sur une prise secteur facilement accessible.
- Coupez l'alimentation de l'ordinateur en débranchant le cordon d'alimentation de la prise secteur (plutôt que de l'ordinateur).
- Si l'ordinateur est fourni avec une fiche tripolaire, branchez le cordon sur une prise électrique tripolaire reliée à la terre. Ne désactivez pas la broche de mise à la terre du cordon d'alimentation en utilisant, par exemple, un adaptateur bipolaire. La broche de mise à la terre constitue un élément de sécurité essentiel.

ÅAVERTISSEMENT : Pour éviter tout risque de blessure grave, lisez le manuel *Sécurité et ergonomie du poste de travail*. Il décrit la configuration du poste de travail, les positions conseillées, ainsi que les conditions de sécurité et de travail appropriées pour les utilisateurs d'ordinateurs. Il contient également d'importantes informations sur la sécurité mécanique et électrique. Pour accéder à ce document, cliquez sur Démarrer, Aide et support, puis sélectionnez Manuels de l'utilisateur ou reportez-vous au CD *User Guides* (Manuels de l'utilisateur) fourni avec certains modèles. Le manuel *Sécurité et ergonomie du poste de travail* est également disponible sur Internet à l'adresse http://www.hp.com/ergo.

**AVERTISSEMENT :** Pour éviter tout risque de blessure associée à la chaleur ou la surchauffe de l'ordinateur, ne placez pas ce dernier sur vos genoux et n'obstruez pas ses fentes d'aération. Utilisez toujours l'ordinateur sur une surface plane et rigide. La ventilation ne doit pas être entravée par des éléments rigides, tels qu'une imprimante, ni par des éléments souples, tels que des coussins, un vêtement ou un tapis. De même, l'adaptateur secteur ne doit rester en contact ni avec la peau ni avec un élément souple, tel que des coussins, un vêtement ou un tapis lorsque l'ordinateur est en cours de fonctionnement. L'ordinateur et l'adaptateur secteur sont conformes aux limites de température de surface accessibles à l'utilisateur, définies par la Norme internationale sur la sécurité du matériel informatique (IEC 60950).

ÅAVERTISSEMENT : Pour limiter les risques liés à la sécurité, n'utilisez que l'adaptateur secteur ou la batterie fournis avec l'ordinateur, un adaptateur secteur ou une batterie de rechange fournis par HP, ou encore un adaptateur secteur ou une batterie compatibles achetés auprès de HP.

Pour plus d'informations sur la sécurité et les réglementations, ainsi que sur la mise au rebut de la batterie, consultez le manuel *Informations sur les réglementations, la sécurité et les conditions d'utilisation*. Pour accéder à ces informations, cliquez sur **Démarrer**, **Aide et support**, puis sélectionnez **Manuels de l'utilisateur**, ou consultez le CD *User Guides* (Manuels de l'utilisateur) fourni avec certains modèles.

## Connexion à Internet

Les caractéristiques matérielles et logicielles d'Internet varient en fonction du modèle d'ordinateur et de l'endroit où vous vous trouvez.

## Choix du type d'accès Internet

L'ordinateur prend en charge 2 types d'accès à Internet :

- Accès sans fil : Pour l'accès à Internet mobile, vous pouvez utiliser une connexion sans fil. Pour plus d'informations sur la configuration d'un réseau sans fil ou l'ajout de l'ordinateur à un réseau existant, reportez-vous à la section « Configuration d'un réseau sans fil » ou « Connexion à un réseau sans fil existant ».
- Accès filaire : Vous pouvez accéder à Internet en vous connectant à un fournisseur d'accès à l'aide d'un câble de modem (vendu séparément) connecté à la prise (modem) RJ-11 (certains modèles) ou en vous connectant à un réseau large bande à l'aide d'une prise (réseau) RJ-45.

Les fonctionnalités réseau de l'ordinateur vous permettent d'accéder à Internet en haut débit via un fournisseur d'accès à Internet (FAI) en utilisant les types de connexion suivants :

- Modem câble
- DSL (ligne d'abonné numérique)
- Satellite
- Autres services

L'accès large bande peut requérir du matériel ou un logiciel supplémentaire fourni par le fournisseur d'accès à Internet (FAI).

## Choix d'un FAI

Vous devez configurer un service Internet pour pouvoir vous connecter à Internet. L'ordinateur intègre les fonctions logicielles suivantes pour vous aider à configurer un nouveau compte Internet ou à configurer l'ordinateur afin d'utiliser un compte existant :

- Utilitaire Offres/services Internet (disponible dans certains pays)
- Icônes du FAI (dans certains pays/régions)
- Assistant Se connecter à Internet de Windows (disponible dans tous les pays)

#### Utilisation de l'utilitaire Offres/services Internet

Si l'utilitaire Offres/services Internet est pris en charge dans le pays ou la région d'achat de l'ordinateur, vous pouvez y accéder comme suit : cliquez sur **Démarrer**, **Tous les programmes**, **Services en ligne**, puis sélectionnez **Connexion**.

L'utilitaire Offres/services Internet vous aide à effectuer les tâches suivantes :

- Ouverture d'un nouveau compte Internet
- Configuration de l'ordinateur pour utiliser un compte existant

#### Utilisation des icônes fournies par le FAI

Si les icônes des fournisseurs d'accès Internet sont prises en charge dans le pays ou la région où vous avez acheté l'ordinateur, elles peuvent s'afficher individuellement sur le bureau Windows ou être regroupées dans un dossier du bureau nommé Services en ligne.

» Pour définir un nouveau compte Internet ou configurer l'ordinateur afin d'utiliser un compte existant, double-cliquez sur une icône, puis suivez les instructions à l'écran.

#### Utilisation de l'Assistant Se connecter à Internet de Windows

Vous pouvez faire appel à l'Assistant Se connecter à Internet dans l'un des cas suivants :

- Vous disposez déjà d'un compte auprès d'un FAI.
- Vous disposez d'un CD fourni par un FAI.
- Vous ne disposez pas de compte Internet et vous souhaitez sélectionner un FAI dans la liste fournie par l'Assistant (la liste des FAI n'est pas disponible dans toutes les régions).
- Vous avez sélectionné un FAI n'apparaissant pas dans la liste et ce FAI vous a fourni des informations telles qu'une adresse IP spécifique et des paramètres POP3 et SMTP.

Pour accéder à l'Assistant Se connecter à Internet de Windows et obtenir des instructions concernant son utilisation, cliquez sur **Démarrer**, **Aide et support**, puis lancez une recherche sur Assistant Se connecter à Internet.

✎ Si vous êtes invité à indiquer si vous souhaitez activer ou désactiver le pare-feu Windows, activez-le.

## Connexion à un réseau sans fil existant

Pour connecter l'ordinateur à un réseau sans fil existant, procédez comme suit :

- 1. Cliquez sur l'icône du réseau dans la zone de notification (à l'extrémité droite de la barre des tâches).
- 2. Sélectionnez un réseau.
- 3. Cliquez sur **Connecter**.
- 4. Si nécessaire, entrez la clé de sécurité.

# Configuration d'un réseau sans fil

Cette section décrit les étapes nécessaires pour configurer un réseau sans fil domestique ou de petite entreprise standard, également appelé réseau local sans fil (WLAN), à l'aide d'un ordinateur sans fil.

Pour configurer un réseau sans fil et accéder à Internet, vous devez disposer du matériel suivant :

- Un modem à large bande (DSL ou câble) et un accès Internet en haut débit souscrit auprès d'un fournisseur d'accès à Internet (FAI)
- Un routeur sans fil (vendu séparément)
- Votre nouvel ordinateur sans fil

L'illustration montre un exemple d'installation complète d'un réseau sans fil connecté à Internet et à un ordinateur filaire. Au fur et à mesure que le réseau se développe, vous pouvez y connecter d'autres ordinateurs sans fil et filaires pour accéder à Internet.

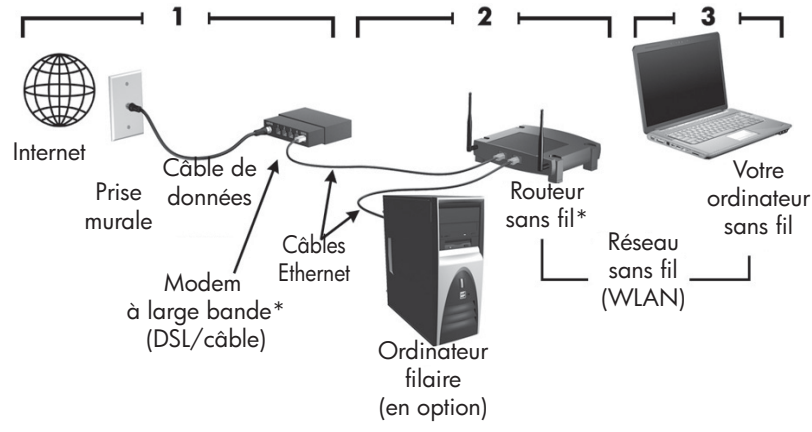

\*La procédure d'installation varie en fonction du fabricant.

## Étape 1 : S'abonner à un service d'accès à Internet haut débit

Si vous êtes déjà abonné à un service d'accès à Internet haute vitesse (DSL, câble ou satellite), commencez par la section « Étape 2 : Acheter et installer un routeur sans fil ». Si vous n'êtes pas abonné à un service d'accès à Internet haut débit, procédez de la manière suivante :

- 1. Contactez un FAI local pour vous abonner à un service d'accès à Internet haut débit et achetez un modem DSL ou câble. Le FAI vous aidera à configurer le modem, installer un câble réseau pour connecter votre ordinateur sans fil au modem et tester le service d'accès à Internet.
- 2. Votre FAI vous attribuera un nom d'utilisateur et un mot de passe pour accéder à Internet. Enregistrez ces informations et conservez-les en lieu sûr.

## Étape 2 : Acheter et installer un routeur sans fil

Lisez attentivement cette section avant d'installer le routeur sans fil à l'aide des instructions du fabricant du routeur et de votre ordinateur sans fil. Si vous avez besoin d'aide pour l'installation du routeur, contactez le fabricant du routeur.

- **Sous vous recommandons de connecter temporairement votre nouvel ordinateur sans** fil au routeur à l'aide du câble réseau fourni avec celui-ci. Cette opération permet de vérifier que l'ordinateur est connecté à Internet.
	- 1. Vérifiez que le voyant des périphériques sans fil de l'ordinateur est éteint. Si le voyant est allumé, éteignez-le en appuyant sur le bouton des périphériques sans fil. Si vous ne parvenez pas à repérer le bouton/voyant des périphériques sans fil, reportez-vous au *Manuel de l'utilisateur de l'ordinateur portable* dans le Centre d'aide et de support.
	- 2. Pendant l'installation du routeur, le logiciel du fabricant du routeur vous permet de changer le nom du réseau (SSID) et d'activer la sécurité afin de préserver la confidentialité de votre réseau sans fil. De nombreux routeurs sont fournis avec un nom de réseau par défaut et sans que la sécurité ne soit activée. Si vous changez le nom du réseau par défaut ou activez la sécurité pendant la configuration du routeur, enregistrez ces informations et conservez-les en lieu sûr. Vous en aurez besoin lors de la configuration de votre ordinateur et de tout autre ordinateur accédant au routeur.
		- ✎ Si vous n'activez pas la sécurité, un utilisateur sans fil non autorisé pourra accéder aux données de l'ordinateur et utiliser votre connexion Internet sans que vous le sachiez. Pour plus d'informations sur la protection de votre réseau sans fil, reportez-vous au manuel *Sans fil* disponible dans le Centre d'aide et de support.

Le système d'exploitation Windows vous fournit également des outils permettant de configurer pour la première fois votre réseau sans fil. Pour utiliser les outils Windows afin de configurer votre réseau, cliquez sur **Démarrer**, **Panneau de configuration**, **Réseau et Internet**, **Réseau et centre de partage**, **Configurer une nouvelle connexion ou un nouveau réseau**, puis sélectionnez **Configurer un nouveau réseau**. Suivez ensuite les instructions à l'écran.

## Étape 3 : Configurer l'ordinateur pour se connecter au réseau sans fil

- 1. Si l'ordinateur sans fil est éteint, allumez-le.
- 2. Si le voyant des périphériques sans fil est éteint, activez la fonction sans fil en appuyant sur le bouton des périphériques sans fil. Si vous ne parvenez pas à repérer le bouton/voyant des périphériques sans fil, reportez-vous au *Manuel de l'utilisateur de l'ordinateur portable* dans le Centre d'aide et de support.
- 3. Connectez votre ordinateur au réseau sans fil :
	- a. Cliquez sur l'icône du réseau dans la zone de notification (à l'extrémité droite de la barre des tâches).
	- b. Sélectionnez un réseau.
	- c. Cliquez sur **Connecter**.
	- d. Si nécessaire, entrez la clé de sécurité.
	- e. Testez le réseau sans fil en ouvrant votre navigateur Web et en accédant à un site Web.

## Connexion à un réseau filaire

La connexion à un réseau filaire nécessite un câble modem RJ-11 (non fourni) ou un câble réseau RJ-45 (non fourni). Si le câble modem intègre des circuits de suppression des parasites  $\bullet$ , afin d'éliminer les interférences émises par des appareils de télévision et de radio, orientez l'extrémité du câble  $\bullet$  intégrant ces circuits vers l'ordinateur.

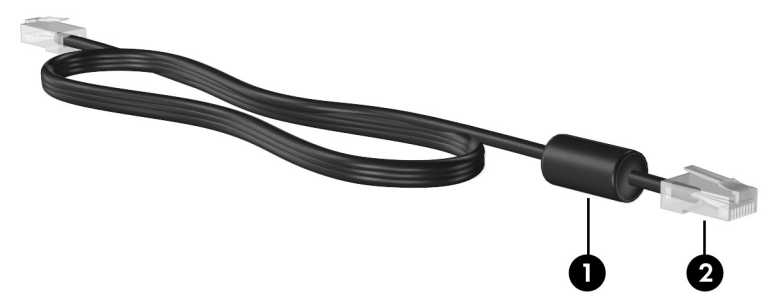

Pour connecter le câble :

ÅAVERTISSEMENT : Afin de réduire les risques d'électrocution, d'incendie ou de détérioration du matériel, ne branchez pas de câble modem ou téléphonique sur la prise réseau RJ-45.

- 1. Branchez le câble sur la prise  $\bullet$  de l'ordinateur.
- 2. Branchez l'autre extrémité du câble sur une prise murale <sup>2</sup>.

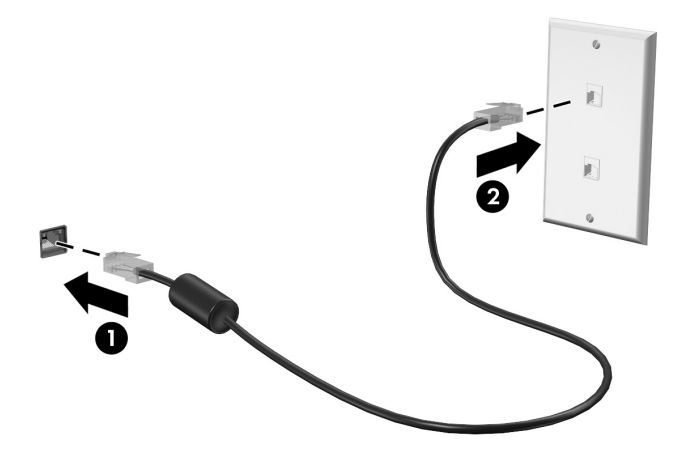

# Installation de matériel et de logiciels supplémentaires

## Installation du matériel

Pour installer du matériel supplémentaire (une imprimante, par exemple) et les pilotes associés, suivez les instructions fournies par le fabricant.

## Localisation et installation des logiciels

L'ordinateur inclut des logiciels fournis sous différentes formes :

- **Logiciels préinstallés**. Pour afficher la liste des logiciels prêts à l'emploi ou lancer une application, procédez comme suit :
	- 1. Cliquez sur **Démarrer**, puis sélectionnez **Tous les programmes**. La liste des applications s'affiche.
	- 2. Cliquez sur le nom de l'application pour la lancer.
- **Logiciels préchargés**. Ces logiciels ne peuvent pas être utilisés avant leur installation. Pour localiser et installer un logiciel ou pilote préchargé, procédez comme suit :
	- 1. Cliquez sur **Démarrer**, **Tous les programmes**, **Recovery Manager** (Gestionnaire de restauration), puis sélectionnez **Recovery Manager** (Gestionnaire de restauration).
	- 2. Suivez les instructions à l'écran.
- **Logiciels sur CD**. Pour installer un logiciel à partir d'un CD, procédez comme suit :
	- 1. Insérez le disque dans l'unité optique.
	- 2. Lorsque l'Assistant d'installation s'ouvre, suivez les instructions affichées à l'écran. ✎ Redémarrez l'ordinateur si vous y êtes invité.

✎ Pour plus d'informations sur les logiciels fournis avec l'ordinateur, reportez-vous aux instructions de leurs fournisseurs respectifs, présentées sur CD, avec le logiciel ou sur le site Web du fournisseur.

# Mise à jour des logiciels installés sur l'ordinateur

La plupart des logiciels, notamment le système d'exploitation, sont mis à jour fréquemment par le fabricant ou l'éditeur. Il se peut que des mises à jour importantes des logiciels fournis avec l'ordinateur aient été mises à disposition depuis sa sortie d'usine.

Certaines mises à jour peuvent avoir un impact sur la façon dont l'ordinateur réagit à des logiciels optionnels ou des périphériques. De nombreuses mises à jour intègrent des améliorations de la sécurité.

Mettez à jour le système d'exploitation et les autres logiciels installés sur l'ordinateur dès que vous le connectez à Internet. Pour accéder aux liens de mise à jour des logiciels installés, consultez le Centre d'aide et de support.

## Mise hors tension de l'ordinateur

Lorsque cela est possible, respectez la procédure standard pour arrêter l'ordinateur :

- 1. Enregistrez votre travail et fermez toutes les applications.
- 2. Cliquez sur **Démarrer**, puis sélectionnez **Arrêter**.

Si vous ne parvenez pas à éteindre l'ordinateur en suivant cette procédure, essayez les procédures d'arrêt d'urgence ci-après dans l'ordre indiqué jusqu'à l'arrêt :

ÄATTENTION : Les procédures d'arrêt d'urgence entraînent la perte des données non enregistrées.

- Appuyez sur **ctrl+alt+suppr**. Puis, dans le coin inférieur droit de l'écran, cliquez sur le bouton **Arrêter**.
- Appuyez sur l'interrupteur d'alimentation pendant au moins 5 secondes.
- Débranchez l'ordinateur de la source d'alimentation externe et retirez la batterie.

# Chapitre 3 : Résolution des problèmes

## Ressources de dépannage

Si vous êtes confronté à des problèmes informatiques, suivez une à une les étapes de dépannage ci-après jusqu'à ce que le problème soit résolu :

- Reportez-vous à la section suivante de ce chapitre, intitulée « Dépannage rapide ».
- Pour obtenir des informations supplémentaires sur l'ordinateur et les liens vers les sites Web, accédez au Centre d'aide et de support. Cliquez sur **Démarrer**, puis sélectionnez **Aide et support**.
	- ✎ Bien que de nombreux outils de vérification et de réparation nécessitent un accès à Internet, certains autres outils, tels que le Centre d'aide et de support, permettent de résoudre des problèmes lorsque l'ordinateur est hors ligne.

# Dépannage rapide

#### L'ordinateur ne démarre pas

Si l'ordinateur ne s'allume pas lorsque vous appuyez sur l'interrupteur d'alimentation, les suggestions suivantes peuvent vous aider à en déterminer la raison :

■ Si l'ordinateur est branché sur une prise secteur, branchez un autre appareil électrique sur la prise pour vous assurer que cette dernière fournit la tension adéquate.

✎ Utilisez uniquement l'adaptateur secteur fourni avec l'ordinateur ou un adaptateur agréé HP.

Si l'ordinateur fonctionne sur batterie ou s'il est branché sur une source d'alimentation externe différente de la prise secteur, branchez-le sur la prise secteur à l'aide de l'adaptateur secteur. Vérifiez que les connexions du cordon d'alimentation et de l'adaptateur secteur sont bien en place.

#### L'écran de l'ordinateur reste noir

Si l'écran de l'ordinateur reste noir alors que celui-ci est sous tension, un ou plusieurs des paramètres suivants peuvent en être la cause :

- L'ordinateur peut être en mode veille ou veille prolongée. Pour quitter le mode veille ou veille prolongée, appuyez brièvement sur l'interrupteur d'alimentation.
- Les modes veille et veille prolongée sont des fonctionnalités d'économie d'énergie qui peuvent désactiver l'affichage. Ces modes peuvent être déclenchés par le système lorsque l'ordinateur est sous tension mais inactif ou lorsque la batterie de l'ordinateur est presque déchargée. Pour modifier les paramètres d'alimentation, sélectionnez **Démarrer**, **Panneau de configuration**, **Système et sécurité** et **Options d'alimentation**.
- L'ordinateur peut ne pas être configuré pour afficher l'image sur son écran.

Pour transférer l'image sur l'écran de l'ordinateur, appuyez sur **f4**. Sur la plupart des modèles, lorsqu'un périphérique d'affichage externe en option, comme un moniteur, est connecté à l'ordinateur, l'image peut s'afficher sur l'écran de l'ordinateur ou sur un périphérique externe ou sur les deux périphériques simultanément. Lorsque vous appuyez plusieurs fois sur **f4**, l'affichage s'effectue alternativement sur l'ordinateur et un ou plusieurs périphériques d'affichage externes, et simultanément sur tous les écrans.

#### Les logiciels ne fonctionnent pas normalement

Si les logiciels cessent de répondre ou semblent fonctionner de manière anormale, procédez comme suit :

Redémarrez l'ordinateur. Pour cela, sélectionnez Démarrer, cliquez sur la flèche en regard du bouton Arrêter, puis sur **Redémarrer**.

Si vous ne parvenez pas à redémarrer l'ordinateur à l'aide de cette procédure, reportez-vous à la section suivante « L'ordinateur est sous tension mais ne répond pas ».

■ Exécutez un antivirus. Pour plus d'informations sur les ressources antivirus de l'ordinateur, reportez-vous à la section « Protection de l'ordinateur contre les virus » dans le chapitre 2.

#### L'ordinateur est activé mais ne répond pas

Si l'ordinateur ne répond pas aux commandes des logiciels ou du clavier alors qu'il est sous tension, effectuez les procédures d'arrêt d'urgence ci-dessous dans l'ordre indiqué :

ATTENTION : Les procédures d'arrêt d'urgence entraînent la perte des données non enregistrées.

- Appuyez sur **ctrl+alt+suppr**. Puis, dans le coin inférieur droit de l'écran, cliquez sur le bouton **Arrêter**.
- Appuyez sur l'interrupteur d'alimentation pendant au moins 5 secondes.
- Débranchez l'ordinateur de la source d'alimentation externe et retirez la batterie.

### L'ordinateur est inhabituellement chaud

Il est tout à fait normal que l'ordinateur soit chaud au toucher en cours de fonctionnement. Mais s'il est *anormalement* chaud, cela peut-être dû au fait qu'une ouverture d'aération est obstruée et entraîne une surchauffe.

Si vous pensez que l'ordinateur est en surchauffe, laissez-le refroidir à température ambiante. Veillez à ne pas obstruer les ouvertures d'aération pendant l'utilisation de l'ordinateur.

ÅAVERTISSEMENT : Pour éviter tout risque de blessure associée à la chaleur ou la surchauffe de l'ordinateur, ne placez pas ce dernier sur vos genoux et n'obstruez pas ses fentes d'aération. Utilisez toujours l'ordinateur sur une surface plane et rigide. La ventilation ne doit pas être entravée par des éléments rigides, tels qu'une imprimante, ni par des éléments souples, tels que des coussins, un vêtement ou un tapis. De même, l'adaptateur secteur ne doit rester en contact ni avec la peau ni avec un élément souple, tel que des coussins, un vêtement ou un tapis lorsque l'ordinateur est en cours de fonctionnement. L'ordinateur et l'adaptateur secteur sont conformes aux limites de température de surface accessibles à l'utilisateur, définies par la Norme internationale sur la sécurité du matériel informatique (IEC 60950).

✎ Le ventilateur de l'ordinateur démarre automatiquement pour refroidir les composants internes et éviter une surchauffe. Il est normal que le ventilateur interne s'arrête et redémarre en cours d'utilisation.

### Un périphérique externe ne fonctionne pas

Si un périphérique externe ne fonctionne pas normalement, essayez les procédures suivantes :

- Mettez le périphérique sous tension conformément aux instructions du constructeur du périphérique.
- Assurez-vous que toutes les connexions du périphérique sont bien en place.
- Assurez-vous que le périphérique est alimenté.
- Assurez-vous que le périphérique, en particulier s'il est ancien, est compatible avec le système d'exploitation.
- Assurez-vous que les pilotes appropriés sont installés et à jour.

#### La connexion au réseau sans fil ne fonctionne pas

Si la connexion au réseau sans fil ne fonctionne pas correctement, appliquez les recommandations suivantes :

✎ Si vous vous connectez à un réseau d'entreprise, contactez l'administrateur informatique.

- Sélectionnez **Démarrer**, **Panneau de configuration**, **Réseau et internet**, **Centre Réseau et partage**, **Résoudre les problèmes,** puis suivez les instructions à l'écran.
- Assurez-vous que le périphérique sans fil est sous tension et que le voyant des périphériques sans fil sur l'ordinateur est bleu. Si le voyant est orange, mettez le périphérique sans fil sous tension.
- Vérifiez que les antennes sans fil de l'ordinateur ne sont pas obstruées.
- Assurez-vous que le modem câble ou DSL et son cordon d'alimentation sont correctement connectés et que les voyants sont allumés.
- Assurez-vous que le routeur ou le point d'accès sans fil sont correctement connectés à l'adaptateur secteur et au modem câble ou DSL, et que les voyants sont allumés.
- Débranchez et rebranchez tous les câbles et mettez les périphériques hors tension, puis sous tension.

✎ Pour plus d'informations sur la technologie sans fil, reportez-vous aux informations et aux liens de sites Web dans le Centre d'aide et de support.

# Annexe A : Sauvegarde et restauration

Des outils fournis par le système d'exploitation et le logiciel HP Recovery Manager sont conçus pour vous aider à exécuter les tâches suivantes afin de sauvegarder vos informations et de les restaurer en cas de panne du système :

- Sauvegarde des informations
- Création d'un jeu de disques de restauration
- Création de points de restauration système
- Restauration d'un programme ou pilote
- Exécution d'une restauration complète du système

## Création de disques de restauration

✎ HP vous recommande de créer des disques de restauration pour vous permettre de restaurer votre système à son état d'origine si vous rencontrez une instabilité ou une panne du système. Créez ces disques après la première configuration de l'ordinateur.

✎ Manipulez ces disques avec précaution et conservez-les en lieu sûr. Le logiciel ne permet de créer qu'un seul jeu de disques de restauration.

Tenez compte des recommandations suivantes lors de la création de disques de restauration :

Procurez-vous des DVD-R, DVD+R ou CD-R de qualité supérieure (disponibles séparément). Tous ces disques sont vendus séparément. Les DVD disposent d'une capacité bien supérieure à celle des CD. Si vous utilisez des CD, une vingtaine de disques sont nécessaires alors que quelques DVD suffisent.

Les disques réinscriptibles (tels que les CD-RW et DVD±RW) et les DVD±RW double couche ne sont pas compatibles avec le logiciel Recovery Manager (Gestionnaire de restauration).

- L'ordinateur doit être connecté au secteur durant ce processus.
- Un seul jeu de disques de restauration peut être créé par ordinateur.
- Numérotez chaque disque avant de l'insérer dans l'unité optique de l'ordinateur.
- Si nécessaire, vous pouvez quitter le programme avant d'avoir fini de créer les disques de restauration. À la prochaine ouverture de Recovery Manager (Gestionnaire de restauration), vous serez invité à poursuivre la procédure de création de disque.

Pour créer un jeu de disques de restauration :

- 1. Cliquez sur **Démarrer**, **Tous les programmes**, **Recovery Manager** (Gestionnaire de restauration), puis sélectionnez **Recovery Disc Creation** (Création d'un disque de restauration).
- 2. Suivez les instructions à l'écran.

## Sauvegarde de vos informations

Lorsque vous effectuez une récupération après une panne système, vous pouvez rétablir toutes les données de la dernière sauvegarde. HP vous recommande de créer des disques de restauration après l'installation des logiciels. Ces disques vous permettront de démarrer (amorcer) l'ordinateur en cas d'instabilité ou de panne du système.

À mesure que vous ajoutez des logiciels et des fichiers de données, continuez à sauvegarder régulièrement vos données pour conserver une sauvegarde à jour. Sauvegardez votre système :

Selon un calendrier planifié

✎ Définissez des rappels pour sauvegarder vos informations régulièrement.

- Avant de réparer ou de restaurer l'ordinateur
- Avant d'ajouter un logiciel ou du matériel, ou de les modifier

Tenez compte des recommandations suivantes lorsque vous effectuez une sauvegarde :

- Créez des points de restauration du système à l'aide de Recovery Manager (Gestionnaire de restauration) et copiez-les régulièrement sur disque.
- Créez des points de restauration système à l'aide de l'utilitaire Restauration du système de Windows.
- Stockez les dossiers personnels dans la bibliothèque Documents et sauvegardez-les régulièrement.
- Sauvegardez les modèles dans leurs applications respectives.
- Enregistrez vos paramètres personnalisés de fenêtre, de barre d'outils ou de barre de menus en effectuant une capture d'écran des paramètres. La capture d'écran peut vous faire gagner du temps si vous devez réinitialiser vos préférences.

Pour copier l'écran et le coller dans un document de traitement de texte, suivrez les étapes suivantes :

- a. Affichez l'écran.
- b. Copiez l'écran :

Pour copier uniquement la fenêtre active, appuyez sur **alt+fn+imp écran**. Pour copier tout l'écran, appuyez sur **fn+imp écran**.

- c. Ouvrez un document de traitement de texte, cliquez sur **Édition**, puis sur **Coller**.
- d. Enregistrez le document.
- Vous pouvez sauvegarder vos données sur un disque dur externe (en option), sur une unité réseau ou sur des disques.
- Lorsque vous sauvegardez vos données sur disque, utilisez l'un des types de disques suivants (vendus séparément) : CD-R, CD-RW, DVD+R, DVD-R ou DVD±RW. Les disques utilisés dépendent du type d'unité optique installée sur votre ordinateur.

Les DVD±R double couche ne sont pas pris en charge.

■ Lorsque vous sauvegardez vos données sur disque, numérotez chaque disque avant de l'insérer dans l'unité optique de l'ordinateur.

### Utilisation du Centre de sauvegarde et de restauration Windows

Pour créer une sauvegarde à l'aide du Centre de sauvegarde et de restauration Windows, procédez comme suit :

✎ L'ordinateur doit être sous tension avant de commencer la sauvegarde.

- ✎ Ce processus peut prendre plus d'une heure, en fonction de la taille des fichiers et de la vitesse de l'ordinateur.
	- 1. Sélectionnez **Démarrer > Tous les programmes > Maintenance > Sauvegarde et restauration**.
	- 2. Suivez les instructions à l'écran pour configurer et créer une sauvegarde.

✎ Pour renforcer la sécurité de votre ordinateur, Windows® intègre la fonction Contrôle du compte utilisateur. Votre autorisation ou votre mot de passe vous seront peut-être demandés pour des tâches telles que l'installation d'applications, l'exécution d'utilitaires ou la modification de paramètres Windows. Pour plus d'informations, reportez-vous au Centre d'aide et de support.

#### Utilisation des points de restauration système

Lorsque vous sauvegardez votre système, vous créez un point de restauration système. Ce dernier permet d'enregistrer et de nommer un instantané du disque dur à un moment spécifique dans le temps. Vous pouvez ensuite effectuer la restauration du système à partir de ce point pour annuler les modifications apportées à ce dernier.

✎ La restauration à un point de restauration antérieur n'affecte ni les fichiers de données enregistrés, ni les messages électroniques créés depuis le dernier point de restauration.

Vous pouvez également créer des points de restauration supplémentaires pour améliorer la protection de vos fichiers et paramètres système.

#### À quel moment créer des points de restauration

- Avant d'ajouter un logiciel ou du matériel, ou de les modifier en profondeur
- Régulièrement (lorsque le fonctionnement du système est optimal)

✎ Si vous retournez à un point de restauration et que vous changez d'avis par la suite, vous pouvez annuler la restauration.

#### Création d'un point de restauration système

- 1. Cliquez sur **Démarrer**, **Panneau de configuration**, **Système et sécurité**, puis sélectionnez **Système**.
- 2. Dans le volet gauche, cliquez sur **Protection du système**.
- 3. Cliquez sur l'onglet **Protection du système**.
- 4. Dans la section **Paramètres de protection**, sélectionnez le disque pour lequel vous voulez créer un point de restauration.
- 5. Cliquez sur **Créer**.
- 6. Suivez les instructions à l'écran.

#### Restauration à des date et heure antérieures

Pour retourner à un point de restauration créé à une date et à une heure antérieures auxquelles l'ordinateur fonctionnait de façon optimale, procédez comme suit :

- 1. Cliquez sur **Démarrer**, **Panneau de configuration**, **Système et sécurité**, puis sélectionnez **Système**.
- 2. Dans le volet gauche, cliquez sur **Protection du système**.
- 3. Cliquez sur l'onglet **Protection du système**.
- 4. Cliquez sur **Restauration du système**.
- 5. Suivez les instructions à l'écran.

# Exécution d'une restauration

✎ Seuls les fichiers que vous avez précédemment sauvegardés peuvent être restaurés. HP vous conseille d'utiliser Recovery Manager (Gestionnaire de restauration) pour créer un jeu de disques de restauration (sauvegarde intégrale du disque) dès la configuration de votre ordinateur.

L'application Recovery Manager (Gestionnaire de restauration) permet de réparer ou de restaurer le système en cas de panne ou d'instabilité. Recovery Manager (Gestionnaire de restauration) fonctionne à partir de disques de restauration que vous créez ou à partir d'une partition de restauration dédiée (certains modèles) de votre disque dur. Cependant, si votre ordinateur est équipé d'un disque dur électronique (SSD), il ne possède peut-être pas de partition de restauration dédiée. Si tel est le cas, des disques de restauration ont été fournis avec votre ordinateur. Utilisez ces disques pour restaurer le système d'exploitation et les logiciels.

✎ Windows possède ses propres fonctionnalités de réparation intégrées, telles que l'outil Restauration du système. Si vous n'avez pas encore essayé ces fonctionnalités, faites-le avant d'utiliser Recovery Manager (Gestionnaire de restauration). Pour plus d'informations sur ces fonctionnalités de réparation intégrées, cliquez sur **Démarrer**, puis sélectionnez **Aide et support**.

✎ Recovery Manager (Gestionnaire de restauration) ne restaure que les logiciels préinstallés en usine. Les logiciels non fournis avec cet ordinateur doivent être réinstallés à l'aide du disque fourni par l'éditeur ou téléchargés sur son site Web.

#### Restauration à partir des disques de restauration

Pour restaurer le système à partir des disques de restauration :

- 1. Sauvegardez tous les fichiers personnels.
- 2. Insérez le premier disque de restauration dans l'unité optique et redémarrez l'ordinateur.
- 3. Suivez les instructions à l'écran.

## Restauration à partir de la partition sur le disque dur

Sur certains modèles, vous pouvez effectuer une restauration à partir de la partition sur le disque à l'aide du bouton Démarrer ou de la touche **f11**. Cette procédure restaure les paramètres usine de l'ordinateur.

✎ Si votre ordinateur est équipé d'un disque dur électronique (SSD), il ne possède peut-être pas de partition de restauration dédiée. La restauration à l'aide de cette procédure risque d'être impossible. Des disques de restauration sont fournis avec les ordinateurs sans partition. Utilisez ces disques pour restaurer le système d'exploitation et les logiciels.

Pour restaurer le système depuis la partition, procédez comme suit :

- 1. Ouvrez Recovery Manager (Gestionnaire de restauration) en suivant l'une des méthodes suivantes :
	- ❏ Cliquez sur **Démarrer**, **Tous les programmes**, **Recovery Manager** (Gestionnaire de restauration), puis sélectionnez **Recovery Manager** (Gestionnaire de restauration).
	- ou –
	- a. Mettez l'ordinateur sous tension ou redémarrez-le, puis appuyez sur la touche **echap** lorsque le message « Press the ESC key for Startup Menu » (Pour accéder au menu de démarrage, appuyez sur la touche echap) apparaît en bas de l'écran.
	- b. Appuyez sur **f11** lorsque le message « Press <F11> for recovery » (F11 = Restauration HP) s'affiche à l'écran.
- ✎ Le chargement de Recovery Manager (Gestionnaire de restauration) peut prendre quelques minutes.
	- 2. Cliquez sur **System Recovery** (Restauration du système) dans la fenêtre de **Recovery Manager** (Gestionnaire de restauration).
	- 3. Suivez les instructions à l'écran.

# Annexe B : Caractéristiques

## Environnement d'exploitation

Les informations relatives à l'environnement d'exploitation présentées dans le tableau suivant peuvent s'avérer utiles en cas d'utilisation ou de transport de l'ordinateur dans des conditions extrêmes.

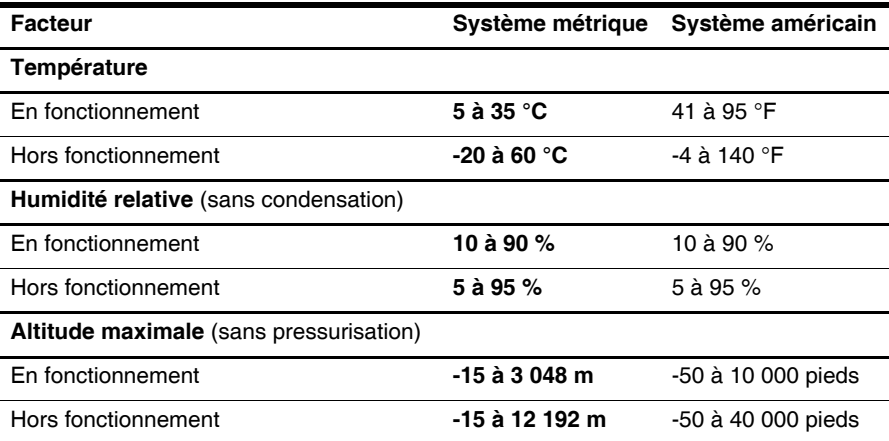

## Courant d'entrée

Les informations relatives à l'alimentation contenues dans cette section peuvent s'avérer utiles en cas de déplacement à l'étranger avec l'ordinateur.

L'ordinateur utilise une alimentation en courant continu, qui peut être fournie par une source d'alimentation en courant alternatif ou continu. Bien que l'ordinateur puisse fonctionner sur une source d'alimentation en courant continu autonome, il est vivement recommandé d'utiliser uniquement un adaptateur secteur ou une source d'alimentation en courant continu fourni ou agréé par HP pour alimenter l'ordinateur.

L'ordinateur supporte une alimentation en courant continu correspondant aux caractéristiques suivantes :

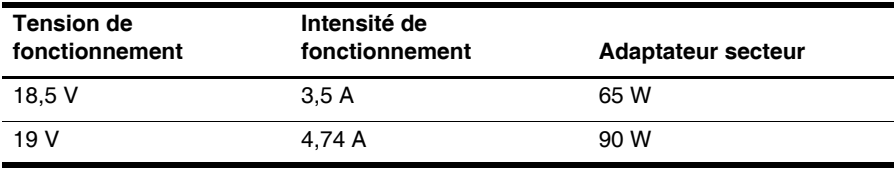

✎ L'intensité et la tension de fonctionnement de l'ordinateur, ainsi que la consommation électrique de l'adaptateur, sont indiquées sur l'étiquette des réglementations du système située sous l'ordinateur.

# Annexe C : Entretien de routine

## Nettoyage de l'écran

ÄATTENTION : Afin d'éviter de détériorer irrémédiablement l'ordinateur, ne vaporisez jamais d'eau, de liquides de nettoyage ou de produits chimiques sur l'écran.

Pour éliminer les taches et les peluches, nettoyez fréquemment l'écran à l'aide d'un chiffon doux, humide et non pelucheux. Si l'écran nécessite un nettoyage plus approfondi, utilisez un nettoyant pour écran antistatique ou des lingettes antistatiques humides.

## Nettoyage du pavé tactile et du clavier

Un pavé tactile gras et sale peut entraîner des sautillements du pointeur à l'écran. Pour éviter ce problème, nettoyez le pavé tactile avec un chiffon humide et lavez-vous les mains fréquemment lorsque vous utilisez l'ordinateur.

ÅAVERTISSEMENT : Pour réduire les risques de chocs électriques ou de dommages aux composants internes, n'utilisez pas l'embout de l'aspirateur pour nettoyer le clavier. L'utilisation d'un aspirateur peut entraîner le dépôt de poussières ménagères sur le clavier.

Nettoyez régulièrement le clavier pour éviter que les touches ne deviennent collantes et supprimer la poussière, les peluches et les particules susceptibles de se loger sous les touches. Utilisez une bombe dépoussiérante à air comprimé avec embout directionnel permettant d'insuffler de l'air sous le clavier et autour des touches et ainsi d'éliminer les particules.

## Déplacement et transport

Pour de meilleurs résultats, respectez les conseils de déplacement et de transport suivants :

- Préparez votre ordinateur avant de le déplacer ou de le transporter :
	- 1. Sauvegardez vos informations.
	- 2. Retirez tous les disques optiques et toutes les cartes multimédia externes, telles que les cartes numériques et les cartes ExpressCard.

ÄAfin de réduire les risques de détérioration de l'ordinateur, de l'unité ou la perte d'informations, retirez le support de l'unité avant de la retirer de son compartiment, ou encore avant de la transporter, de l'envoyer ou de la stocker.

- 3. Éteignez et débranchez tous les périphériques externes.
- 4. Arrêtez l'ordinateur.
- Emportez une copie de sauvegarde de vos données. Conservez la copie de sauvegarde à l'écart de l'ordinateur.

■ Lorsque vous voyagez en avion, prenez l'ordinateur avec vos bagages à main. Ne l'enregistrez pas avec vos bagages.

ÄÉvitez d'exposer l'unité à des champs magnétiques. Les portiques de détection et les bâtons de sécurité utilisés dans les aéroports sont des dispositifs de sécurité qui génèrent des champs magnétiques. En revanche, les dispositifs de sécurité aéroportuaires qui contrôlent les bagages, tels que les tapis roulants, utilisent généralement des rayons X et non des champs magnétiques, ce qui ne représente aucun risque pour les unités.

- L'utilisation en vol de l'ordinateur est à la discrétion de la compagnie aérienne. Si vous souhaitez utiliser l'ordinateur en vol, consultez préalablement la compagnie aérienne.
- Si un ordinateur reste inutilisé et débranché de toute source d'alimentation externe pendant plus de 2 semaines, retirez le module batterie et stockez-le séparément.
- Si vous devez expédier l'ordinateur ou une unité par la poste, empaquetez-les dans un emballage à bulles d'air ou un autre emballage protecteur et apposez l'inscription « FRAGILE ».
- Si l'ordinateur est équipé d'un périphérique sans fil ou de téléphonie cellulaire, par exemple un périphérique 802.11b/g, GSM ou GPRS, l'utilisation de ces périphériques peut être limitée dans certains environnements. Ces restrictions peuvent s'appliquer à bord des avions, dans les hôpitaux, dans les lieux à proximité d'explosifs et dans les environnements dangereux. Si vous ne connaissez pas la politique relative à l'utilisation d'un périphérique particulier, demandez l'autorisation de l'utiliser avant de le mettre sous tension.
- Si vous vous déplacez à l'étranger, appliquez les recommandations suivantes :
	- ❏ Vérifiez les réglementations douanières relatives aux ordinateurs pour tous les pays/régions où vous vous rendez.
	- ❏ Vérifiez les normes locales en matière de cordons d'alimentation et d'adaptateurs pour l'ordinateur. En effet, les spécifications de tension, de fréquence et de prise varient selon les pays/régions.

ÅAfin de réduire le risque d'électrocution, d'incendie ou de détérioration du matériel, n'essayez pas d'alimenter l'ordinateur avec un kit de conversion de tension commercialisé pour l'électroménager.

# Index

## **A**

accès Internet à distance 6 accès Internet large bande 6 accès Internet sans fil 6 adaptateur secteur 5 alimentation, mise sous tension de l'ordinateur 13 altitude, caractéristiques 23 assistance technique Centre d'aide et de support 1 manuels de l'utilisateur 1 Assistant Se connecter à Internet 6, 7 Assistant Se connecter à Internet de Windows 7

#### **C**

câbles et cordons alimentation 26 modem 6 caractéristiques altitude 23 courant d'entrée 24 environnement d'exploitation 23 humidité 23 température 23 caractéristiques d'environnement 23 Centre d'aide et de support 1 clavier, nettoyage 25 conditions de travail 5 connexion à un réseau filaire 10 connexion à un réseau sans fil 7 connexion à un réseau sans fil existant 7 conseils de sauvegarde 18 cordon d'alimentation 5 cordon, alimentation 26

#### **D**

démarrage, dépannage 13 dépannage 13 affichage, problèmes 14 démarrage, problèmes 13 écran noir 14

l'ordinateur de répond pas 14 problèmes de logiciel 14 problèmes de surchauffe 15 problèmes liés aux périphériques externes 15 réseau sans fil, problèmes 15 ressources 13 déplacement avec l'ordinateur 23, 25 disque dur électronique (SSD) 20, 21 disques de restauration 3, 17 données personnelles, protection 4

## **E**

écran basculement de l'image 14 nettoyage 25 écran noir, dépannage 14 électrocution 5 environnement d'exploitation, caractéristiques 23 exécution d'une restauration 20

### **F**

fournisseur d'accès à Internet (FAI) 6

#### **H**

HP Recovery Manager 17 humidité, caractéristiques 23

#### **I**

IEC 60950, conformité 5, 15 image, basculement, plusieurs écrans 14 Informations sur les réglementations, la sécurité et les conditions d'utilisation 5,  $24$ Internet accès à distance 6 accès large bande 6 accès sans fil 6 choix d'un FAI 6 choix du type d'accès 6 connexion 6

## **L**

l'ordinateur ne répond pas, dépannage 14 logiciel antivirus 3 logiciels antivirus 3 dépannage 14 identification 2 installation 11 mises à jour 11 protection des informations 17

#### **M**

manuels de l'utilisateur documentation 1 matériel identification 1, 2 installation 11 mise hors tension de l'ordinateur 12 modem connexion 6 protection contre les surtensions 4 moniteur, externe 14

#### **N**

nettoyage de l'écran 25 nettoyage du clavier 25 nettoyage du pavé tactile 25 Norton Internet Security 3

#### **O**

options d'alimentation 14 ordinateur mise hors tension 12 mise sous tension 13 ouvertures d'aération 15 ouvertures d'aération, précautions 5, 15

#### **P**

pare-feu 4 pavé tactile, nettoyage 25 périphériques externes, dépannage 15 périphériques, externes, dépannage 15 points de restauration 19 points de restauration système 17, 19 posture 5 pratiques informatiques sécurisées 5 procédures d'arrêt 12

procédures d'arrêt d'urgence 12, 14 protection contre les surtensions 4 puissance, caractéristiques 24

#### **R**

Recovery Manager (Gestionnaire de restauration) 20 réglementations, informations 5, 24 réseau sans fil, dépannage 15 restauration à partir de la partition de restauration dédiée 21 restauration à partir des disques de restauration 21 restauration d'un programme ou pilote 17 restauration, système 17, 20

#### **S**

sauvegarde 18 sauvegarde de paramètres de fenêtres, barres d'outils/de menu personnalisés 18 sauvegarde et restauration Windows 19 Sécurité et ergonomie du poste de travail 5 station de travail, configuration 5 surchauffe, ordinateur 15 surtensions 4 système, restauration 17, 20 système, restauration complète 17

#### **T**

température caractéristiques 23 considérations sur la sécurité 5, 15 dépannage 15 transport de l'ordinateur 25

#### **U**

utilisation de la restauration système 19 utilitaire Offres/services Internet 6

#### **V**

veille 14 veille prolongée 14 virus 3 virus informatiques 3